# **Church Center**

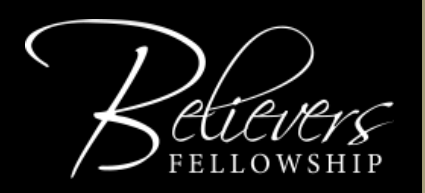

Give, sign up for events, connect with a community, check your family in, and more!

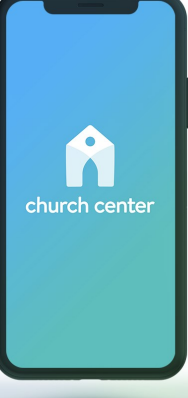

#### Download the app today.

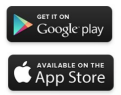

Church Center is THE place to go for almost everything at Believers Fellowship. You have two options: You can download the app (available on Google Play or Apple's App Store) or you can use a web version (ghbelievers.churchcenter.com). Both work exactly the same way.

### **What Does Church Center Do?**

Church Center is a part of Planning Center Online (PCO) so it is the easiest way to access all of the PCO components like the following:

- **Groups** View and register for Bible and book studies, Life Groups, volunteer groups, Men's or Women's Groups, etc.
- **Register—** Register for events.
- **Sermons—** Listen to or watch recent or past sermons.
- **Give—** Safely give online with a credit/debit card, ACH or Apple Pay.
- **Me—** View your profile page to see what events you registered for, what groups you are in, your giving history, and edit your profile information.

#### **Is That All?**

No, there is much more.

- The Home screen has links to those items listed above as well as links for prayer requests, doctrine, and more.
- There is a Bible link that opens up to this Sunday's passage in the version we'll be using that week.
- There is a link for new people with information just for them, including a link to a Connect Card they can fill out.
- There is a directory link for those who agree to be included.

## How to Get the App

Lots of Churches use Church Center so you will need to get the BF version of the app. The directions that follow are for either the Apple iOS version or the Android version.

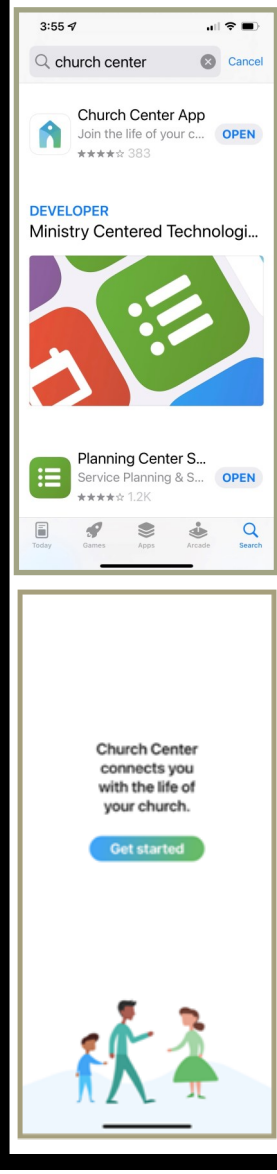

## **Apple iOS Version**

1. Tap on the App Store icon

2. Tap on Search

3. Type "Church Center" into the search box

4. Tap Get or the download icon next to "Church Center App"

5. After it has downloaded, tap on Open

6. Choose whether you want to allow notifications. This can be changed later in your settings.

7. Tap on Get Started

8. Find the BF version of Church Center by "Use my location" or Search manually

9. Select Believers Fellowship

10. Tap on This is My Church

- 11. Enter your cell phone number
- 12. Enter the 6-digit code that is sent.

13. If you're in the PCO database, the app will have you log in.

14. Follow the prompts for Face ID or fingerprint ID, if applicable.

## How to Get the App

#### **Android Version**

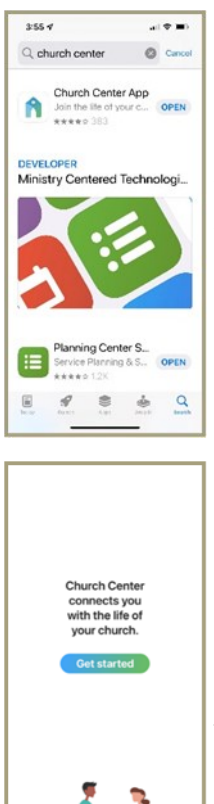

- 1. Tap on the Google Play icon
- 2. Tap on Search

3. Type "Church Center" into the search box

- 4. Tap Install next to "Church Center App"
- 5. After it has downloaded, tap on Open

6. Tap on Get Started

7. Find the BF version of Church Center by "Use my location" or Search manually

8. Select Believers Fellowship

9. Tap on This is My Church

10. Enter your cell phone number

11. Enter the 6-digit code that is sent

12. If you're in the PCO database, the app will have you log in.

13. Follow the prompts for Face ID or fingerprint ID, if applicable.

Note: Enabling notifications allows you to get reminders for events and group notices in either iOS or Android. You can change this setting by tapping "View Profile" from the "Me" screen and scrolling down to "Notifications."

## Navigating Church Center

The navigation menus on the web version and the app are only slightly different in appearance but the content is the same. However, the menu is on the bottom of the app and the top of the web version.

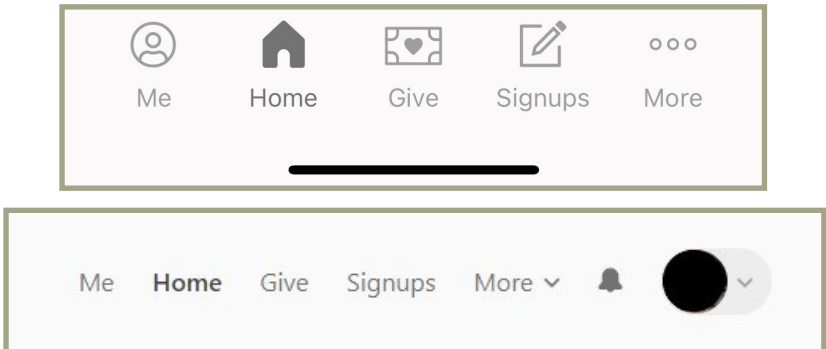

When you tap or click on "More" you will see the links for things like Give, Groups or Register.

The bell icon on the web version is for notifications. You will find it at the top on the app.

Scroll down on the home page to see the rest of the content. We add new features on occasion so things may change slightly.

We encourage you to explore all the features of Church Center. If you have a suggestion for additional content that might be helpful, let us know by using the contact info on the back of this brochure.

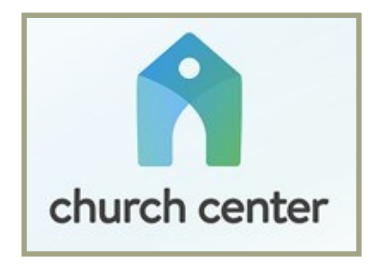

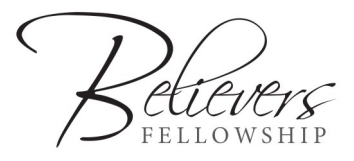

4112 Hunt ST NW Gig Harbor, WA 98335 253-851-9286 info@believersfellowship.net www.believersfellowship.net